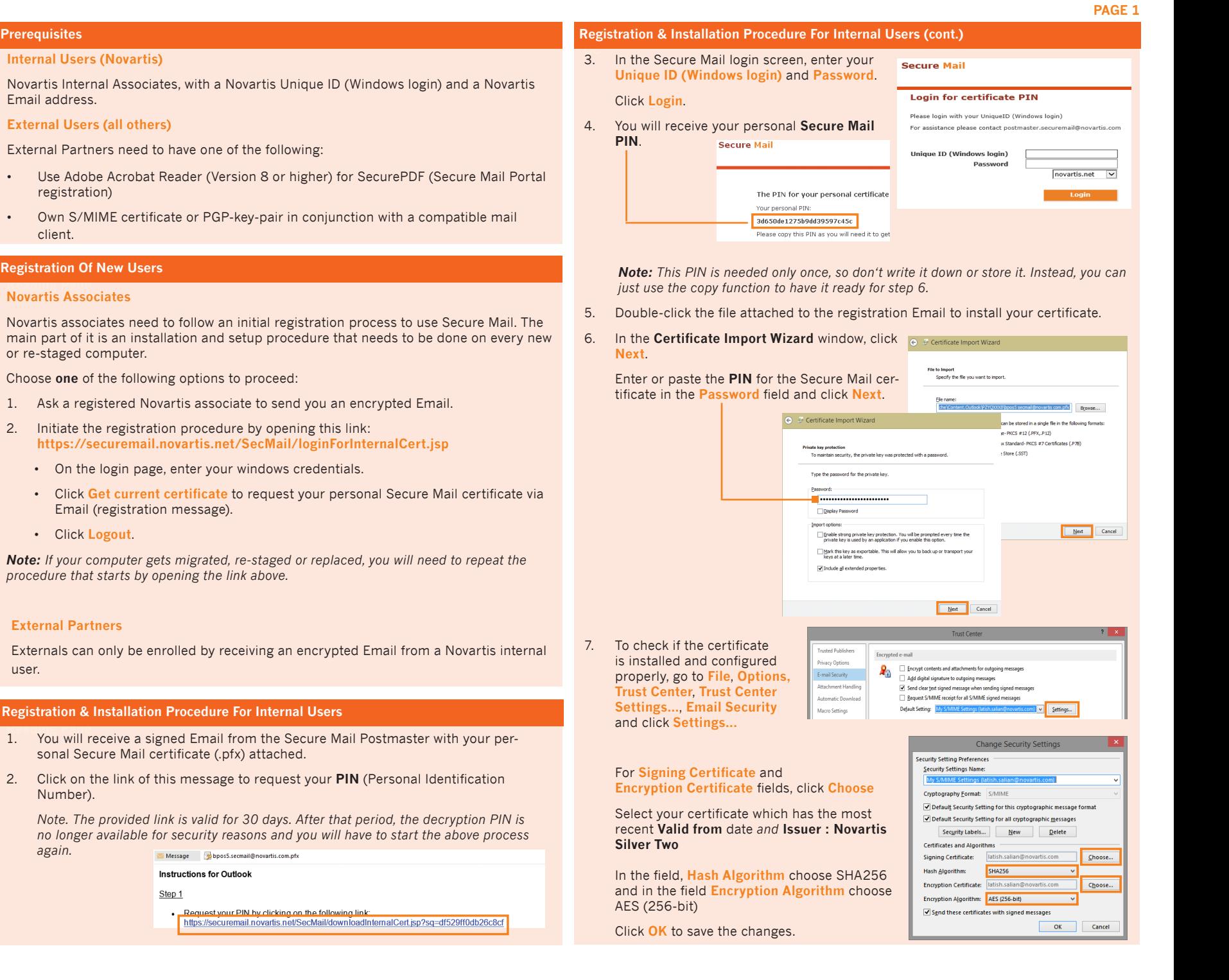

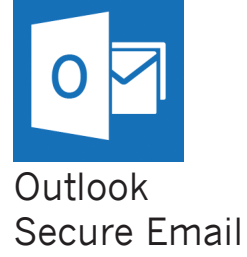

Quick Reference Guide

# **Introduction**

This document is intended to provide an overview of the process to be followed to securely exchange Emails.

**Reading Pane Novartis Associates**

or re-staged computer.

• Click **Logout**.

**Registration & Installation** 

Number).

*again.* 

sonal Secure Mail

**External Partners**

user.

**Registration Of New Use** 

client.

External Partners need

registration)

Email address.

All functionalities can be accessed with touch interactions or by clicking with the mouse on the screen.

U NOVARTIS

When a Novartis associate sends an encrypted Email to an external partner, the recipient will receive a registration message and has two basic options to use Secure Mail:

- 1. Register at the Novartis Secure Mail Portal manually and receive SecurePDF's that allow computer independent communication with little effort. For sending Email, the Secure Mail Portal must be used.
- 2. Auto-Register by replying with his own personal digital identification (PGP or S/MIME). This allows full integration of Secure Mail into many mail clients.

#### **OPTION 1 (default): Manual Registration for SecurePDF**

Using this manual registration mode with SecurePDF is easy to setup and basically computer independent (if you have web-mail access).

#### **Prerequisites**

Adobe Reader (Version 8.0 or higher) to read SecurePDF's. Standard web browser to compose and send encrypted Emails via the Secure Mail Portal.

#### **Registration Procedure**

1. The external partner automaticaly receives a registration message. At the same time, the Novartis associate gets an Email with a **one-time password** (OTP).

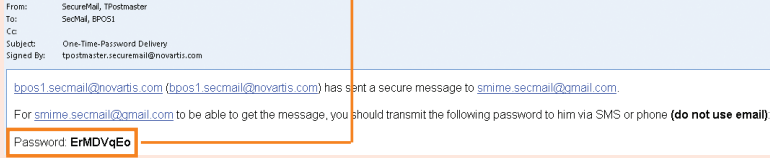

2. The Novartis associate provides this password to the external partner using a different channel than Email (e.g. SMS, telephone).

*Note: The confidentiality of the password is not guaranteed if you send it by Email as the mailbox of your external partner can be accessed by* 

*other persons like assistants.* 

3. The external partner must open the link to the Secure Mail Web Portal **Login page**.

## *Notes:*

- *• First login is made using the initial OTP. Afterwards, an own password must be set.*
- *• External partners must use their Email address as user ID.*
- *• Before the registration can be completed, the security questions need to be answered.*

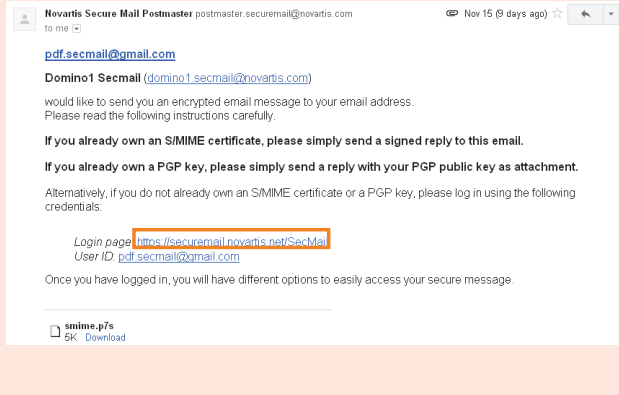

4. The original Email initiating the registration message is then encrypted and delivered by using the SecurePDF method.

# **Registration And Delivery Methods For External Users Registration And Delivery Methods For External Users (cont.)**

# **Encrypted Emails Delivery**

SecurePDF's are delivered to the recipient via a signed notification Email.

The attached SecurePDF needs to be opened by the Adobe Reader.

The recipient has to enter his login credentials (**Email address**  and the previously set **Password)** in the **Novartis SecurePDF login window**.

After authentication, the original message is displayed in a securely downloaded PDF document.

# *Note: See below how to Remove the Security Warning.*

Replies can only be sent through the Secure Mail web portal (refer to **How To Send Secure Emails**).

### **OPTION 2: Auto-Registration**

### **Prerequisites**

The Novartis Secure Mail service supports auto-registration of S/MIME certificates and PGP keys to fully integrate Secure Mail into standard mail clients.

settings

# **Registration Procedure**

- 1. To perform auto-registration the external user has to reply to the registration message by either adding a signature with his S/MIME certificate or by adding his public PGP-key-file as attachment.
- 2. The provided certificate and/or public key is stored in the Secure Mail service and used for every encrypted communication between the external partner and the Novartis associate.
- 3. The original e-mail initiating the registration message is then encrypted with the registered key and sent to the external recipient.

#### **Remove the Security Warning**

Click the icon with the red exclamation mark to add trust to the Novartis root certificate.

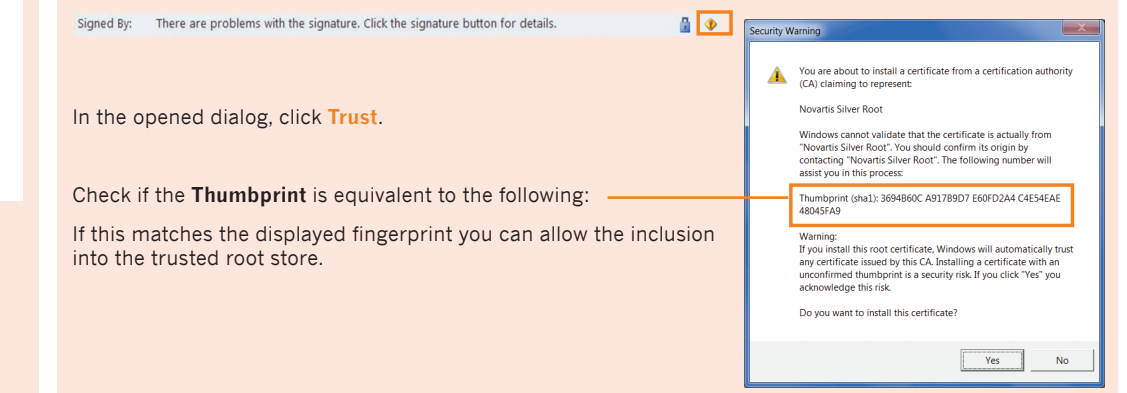

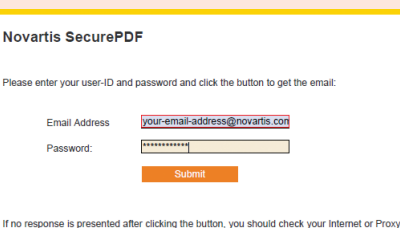

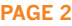

# **How To Send Secure Emails**

*Note: Before sending/receiving secure messages you must be registered for the Novartis Secure Mail solution.*

#### **Sending Secure Emails Internally Using Outlook**

Compose a message, navigate to the **Options** tab, **Permission** group.

**Select Sign and Encry** 

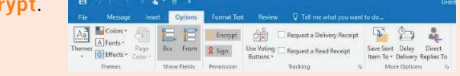

*Notes:*

- *• You need to be online to use the Secure Mail service. If you want to send secure Emails written offline, save the Email in the Drafts folder and send it securely as soon as you have access to the network.*
- *• Encrypted Emails can be read offline.*

# **Sending Secure Emails as External to Novartis Associates Using Secure Mail Services**

The **Secure Mail** web portal solution allows secure mail exchange between external partners and Novartis associates through a web interface. This is the only option to exchange secure Emails with external partners who registered for SecurePDF.

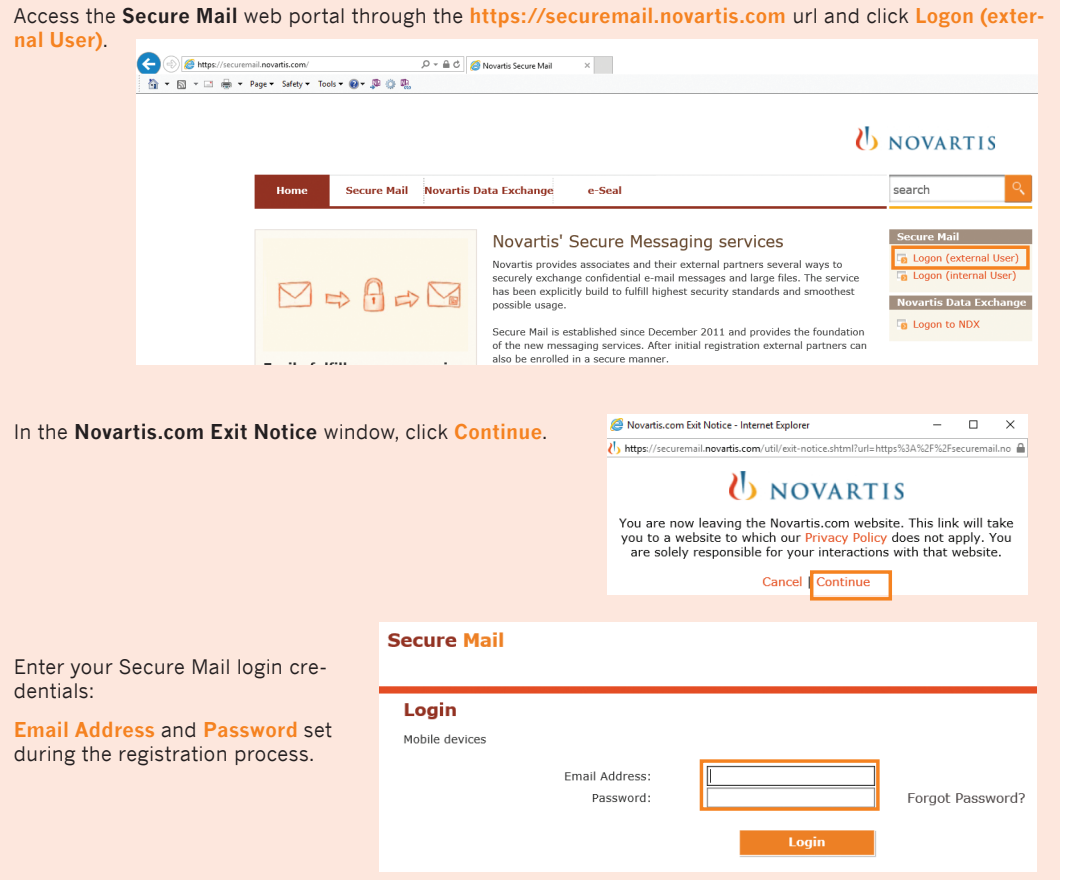

After successful login, a secure Email can be created and sent using the web interface.

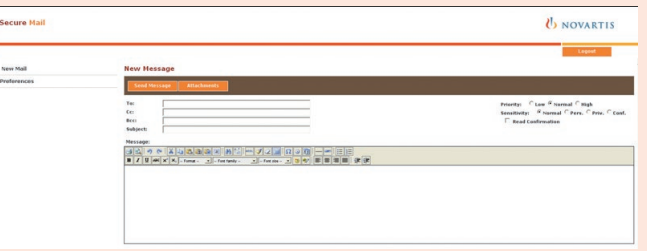

# *Notes:*

**Include 1** 

- *• The Secure Mail web portal does not store any Email exchanged between Novartis and external partners.*
- *• The Secure Mail size limit is 12MBytes.*
- *• External users cannot send Secure Mails to other external partners. In fact, it is only allowed to send Secure Mails to Novartis associates.*

#### **Troubleshooting**

For further information and guidance, refer to the Secure Messaging homepage **https://securemail.novartis.com**.

# **Help**

Novartis associates can contact their local IT Service Desk for support.

External partners need to contact their Novartis contact as first point of contact.